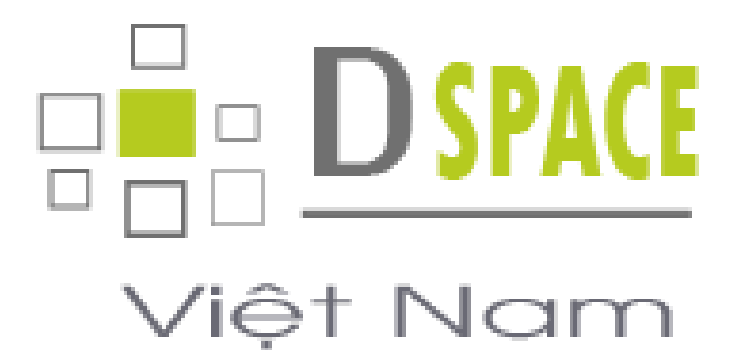

### **HƯỚNG DẪN SỬ DỤNG PHẦN MỀM THƯ VIỆN SỐ DSPACE**

*Đơn vị thực hiện:*

**Công ty cổ phần tư vấn và tích hợp công nghệ D&L**

**Hà Nội, 2015**

## $D & L$

#### **Hướng dẫn ẩn dữ liệu theo lô**

Đối với 1 số tài liệu mà thư viện muốn tạm ngưng sử dụng, có thể tiến hành ẩn các tài liệu đó khỏi bộ sưu tập (khi đó bất kể người dùng nào, kể cả người quản trị cũng không nhìn thấy tài liệu có trong bộ sưu tập). Để ẩn siêu dữ liệu theo lô tiến hành thao tác như sau:

**Bước 1**: Xuất các siêu dữ liệu cần ẩn sau đó mở file CSV vừa xuất ra bằng công cụ **notepad++**

**Bước 2**: Thêm 1 giá trị "**action**" sau id của bộ sưu tập và nhập vào đó lệnh "**withdraw**" đối với các tài liệu cần ẩn sau đó lưu lại (Lưu ý: Để tránh việc định dạng file bị thay đổi, sau khi chỉnh sửa chúng ta nên lưu đè lên file cũ thay vì lưu sang 1 file mới)

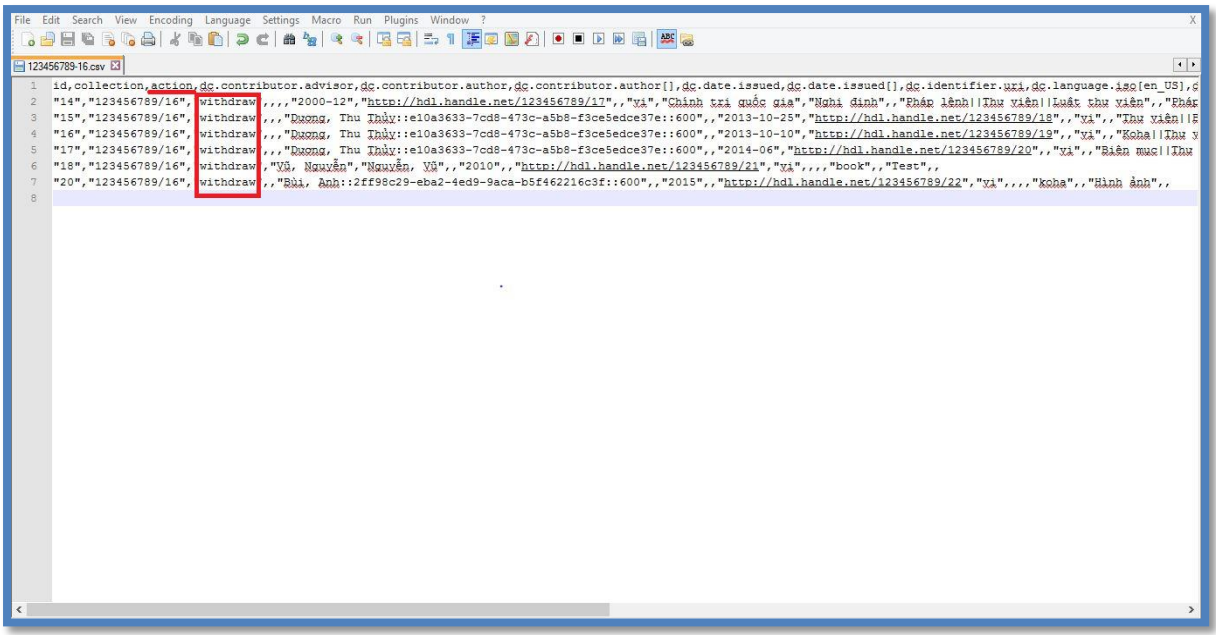

Các thao tác tiếp theo tương tự việc nhập siêu dữ liệu

**Bước 3**: Đăng nhập trang quản trị => chọn "**Nội dung**" => "**Nhập siêu dữ liệu**"

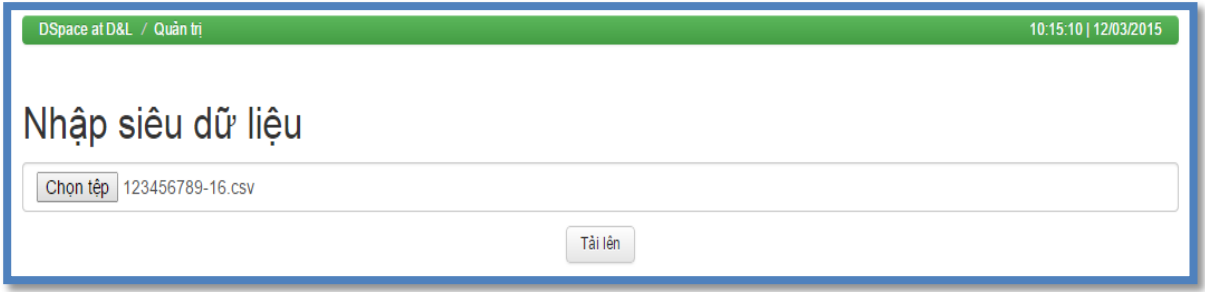

Tel: 04.66552836 | Fax:04.37678812 | E: [support@dlcorp.com.vn](mailto:support@dlcorp.com.vn) | Web[: http://dlcorp.com.vn](http://dlcorp.com.vn/), [http://Dspace.vn](http://dspace.vn/)

## $D&L$

**Bước 4**: Kịch chuột vào "**Chọn tệp**" và chọn file dữ liệu vừa chỉnh sửa ở bước 2, sau đó chọn "Tải lên"

Hệ thống sẽ hiển thị các thông tin được ẩn của tài liệu như hình dưới đây

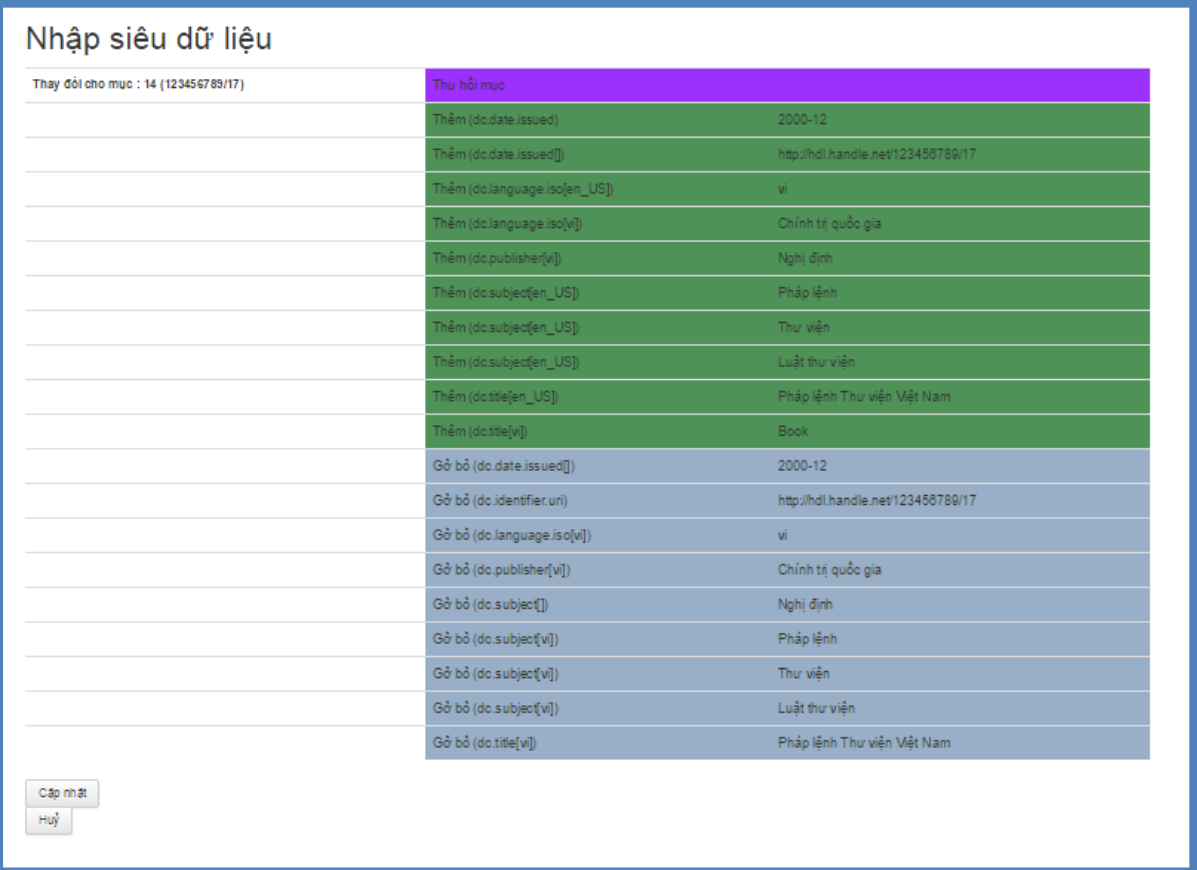

**Bước 5**: Chọn "**Cập nhật**" để hệ thống hoàn tất việc ẩn tài liệu, chọn "**Hủy**" nếu bạn muốn bỏ qua việc ẩn tài liệu.

Sau khi chọn "**Cập nhật**", hệ thống sẽ hiển thị 1 thông báo như sau:

# D&L®

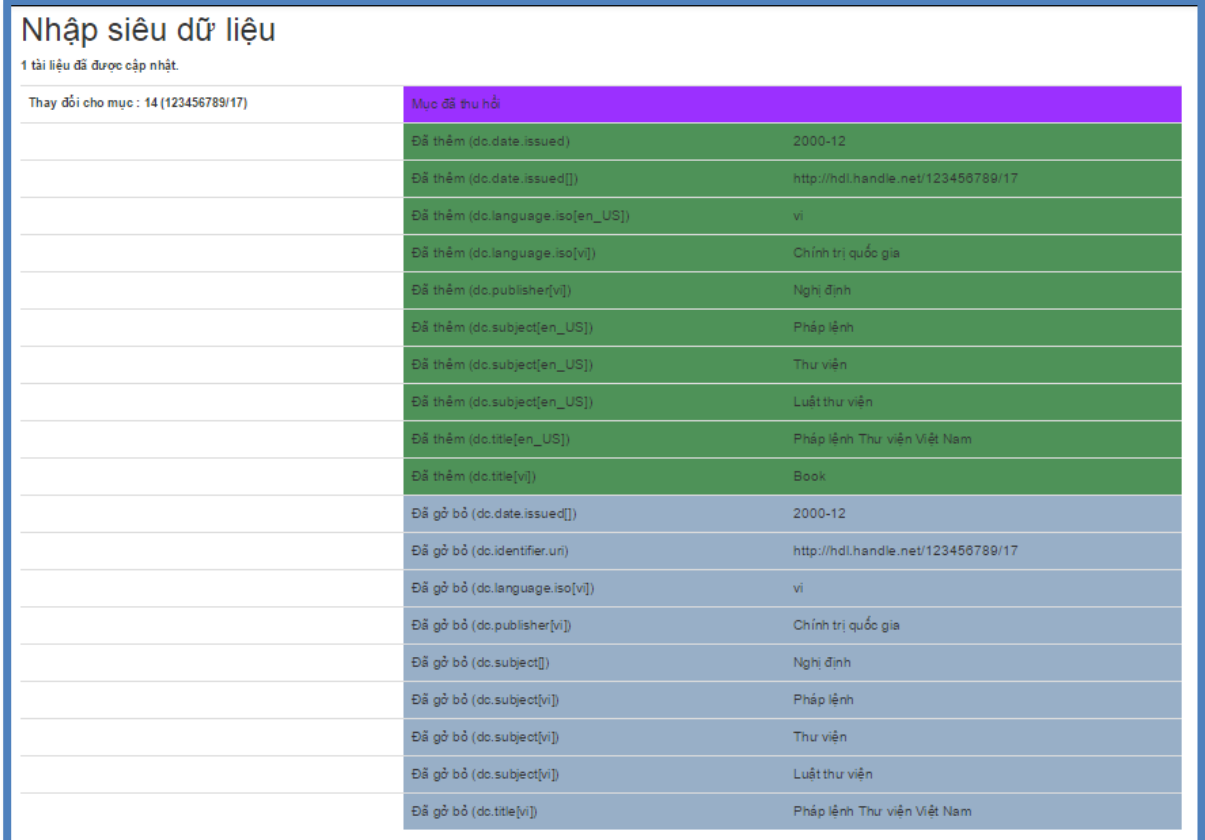